# **Level 1: Dein neues Haustier: Robokröti!**

*Wir legen direkt los: Starte Minecraft und tauche ein in unser gemeinsames Abenteuer – Robokröti wartet schon auf dich!*

Du hast im letzten Kapitel Minecraft Java und eine spezielle Mod installiert. Durch diese Mod ist etwas ganz Besonderes in Minecraft hinzukommen: eine programmierbare Roboter-Schildkröte! Ich nenne sie einfach *Robokröti*. Sie und ihre Freunde sind jetzt in Minecraft für dich verfügbar. Mit ihr meisterst du eine Challenge nach der anderen: durch Programmieren!

Schritt für Schritt lernst du, mithilfe von »Code« mit ihr zu kommunizieren und ihr einzelne Befehle oder sogar komplexe Programme beizubringen. Bist du schon gespannt? Dann lass uns loslegen!

### **Minecraft starten und die Abenteuerwelt laden**

Um auf Robokröti zugreifen zu können, musst du die spezielle modifizierte Version von Minecraft starten: Öffne den ATLauncher, den wir im Kapitel »Installation & Vorbereitung« installiert haben. Dort starte bitte das KidsLab Mod-Pack im Reiter Instances. Du siehst folgenden Start-Screen von Minecraft 1.8.9:

#### **Warum ist das so eine alte Minecraft-Version?**

Du wunderst dich vielleicht, warum wir hier die Version 1.8.9 verwenden – sie wurde ja schon 2015 veröffentlicht! Bei jeder neuen Version ändern sich Dinge in Minecraft, die die Programmierer von Mods anpassen und übernehmen müssen. Das ist leider bei der Schildkröten-Mod nicht passiert. Aber keine Angst, unserem Spiel- und Programmier-Spaß tut das keinen Abbruch!

H.

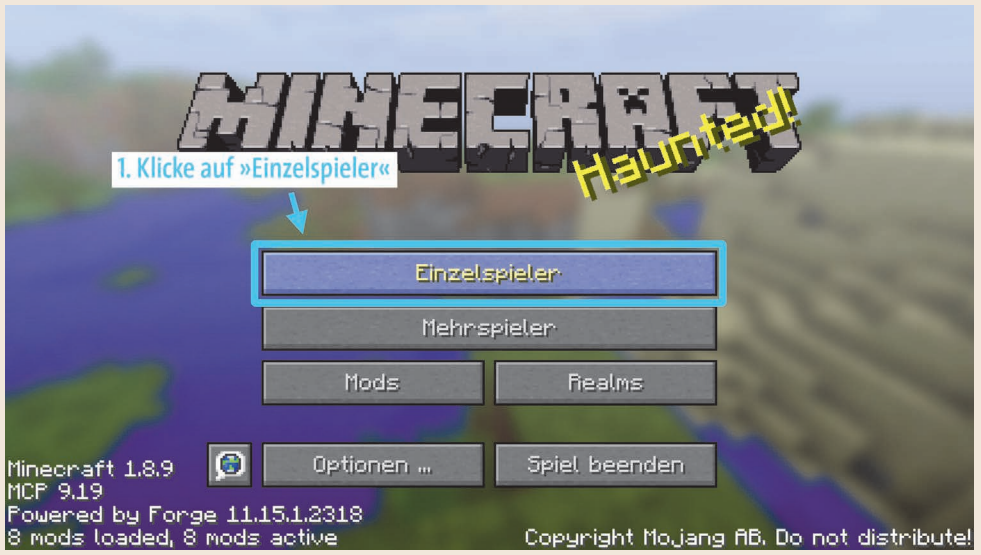

**Abbildung 3.1** Starte das Mod-Pack und wähle »Einzelspieler«.

- **1.** Wähle Einzelspieler.
- 2. Klicke dann auf die vorbereitete Welt TURTLEWORKSHOP.

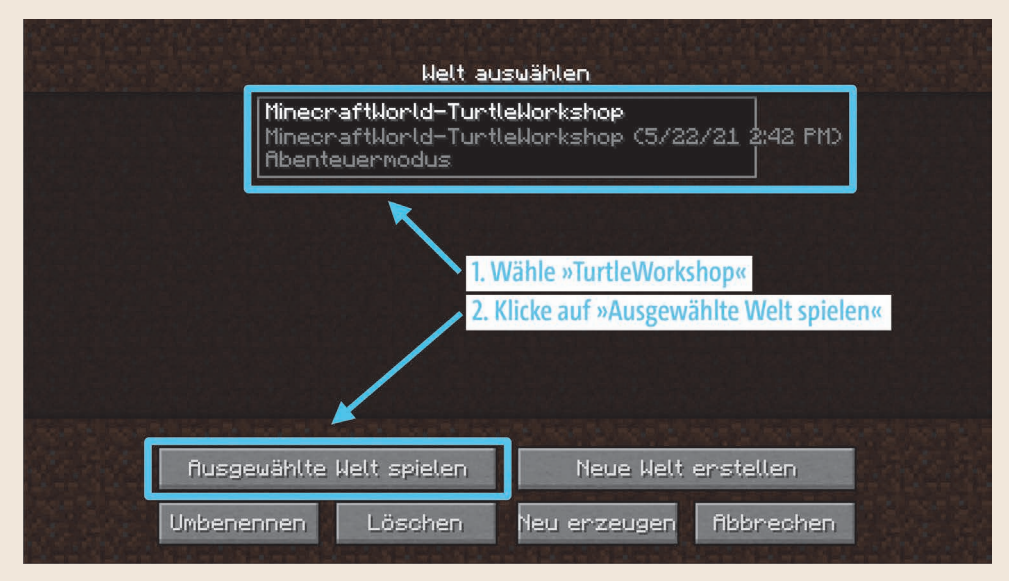

**Abbildung 3.2** Wähle »MinecraftWorld-TurtleWorkshop«.

#### **Abenteuermodus**

In deiner Übungswelt befindest du dich im *Abenteuermodus*. In diesem Modus kannst du nur sehr wenig in der Welt machen: Du kannst **nichts abbauen und auch nichts setzen**. Der einzige Weg, mit deiner Umwelt zu interagieren, ist die Schildkröte Robokröti!

Jetzt kannst du dich in deiner Trainingswelt umschauen. In **Level 1** bewegst du dich im ersten Bereich, direkt beim Spawnpunkt.

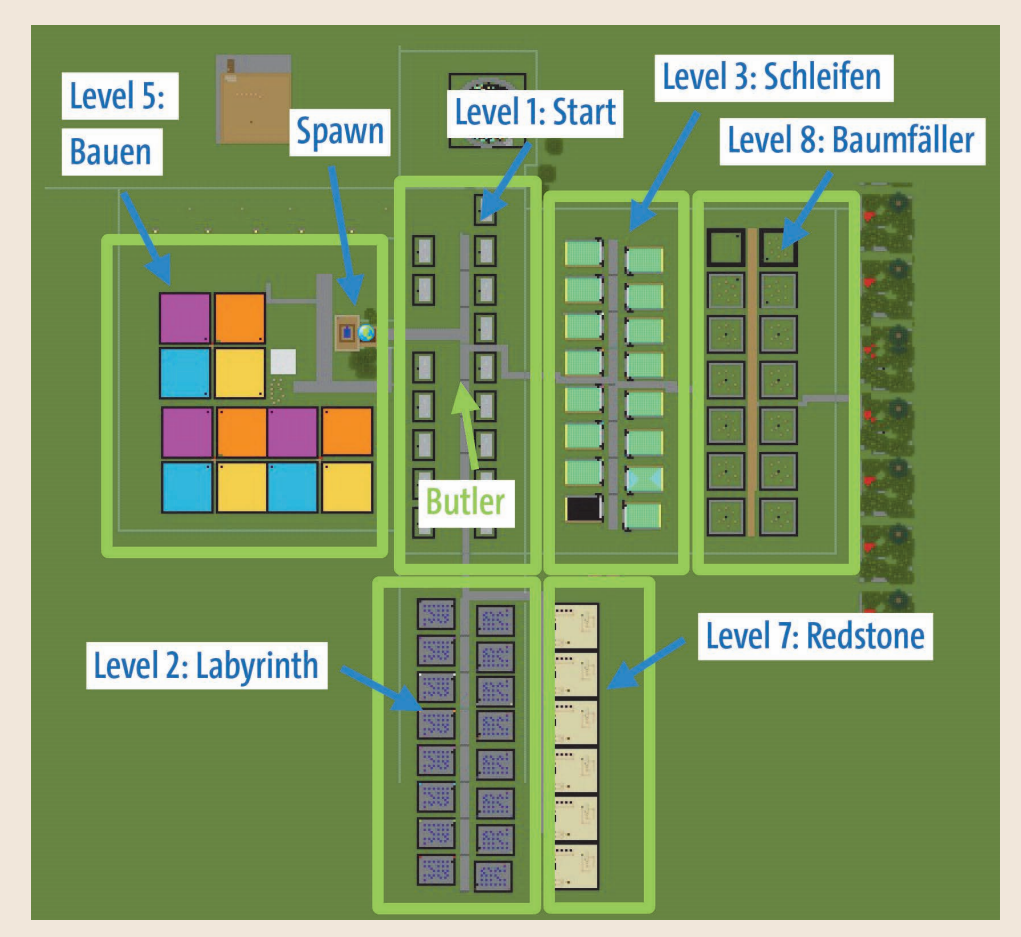

**Abbildung 3.3** Übersicht über die verschiedenen Bereiche der Welt

Es gibt für die verschiedenen Aufgaben und Challenges einzelne Bereiche:

- das **mysteriöse Haus** – direkt am Spawn: in diesem Haus ist ein Gegenstand versteckt – mit Hilfe der Schildkröte kannst du ihn finden!

Minecraft starten und die Abenteuerwelt laden **25**

H.

- ein **Labyrinth** rechts die Straße runter: die Schildkröte werden wir hier in verschiedensten Varianten durchjagen – von manuell, über Schildkröten-Stau bis vollautomatisch.
- die **Smaragdfelder** vorbei an den Häusern: hier gilt es die wertvollen Kristalle mit möglichst minimaler Arbeit automatisch abbauen zu lassen
- der **Baubereich** hinter dem Spawn: jetzt wird die Schildkröte kreativ lass sie die verrücktesten Sachen bauen!
- die **Baumstümpfe** hinter den Smaragdfeldern: der End-Boss wartet auf dich kannst du der Schildkröte beibringen, alle Baustämme automatisch zu ernten?

### **Grundausstattung: Gibt es beim Butler**

Lass uns loslegen – wenn du nach vorne gehst, begegnest du gleich einem Butler. Der ist ein freundlicher Geselle und versorgt dich sofort mit der Grundausstattung fürs Programmieren in Minecraft:

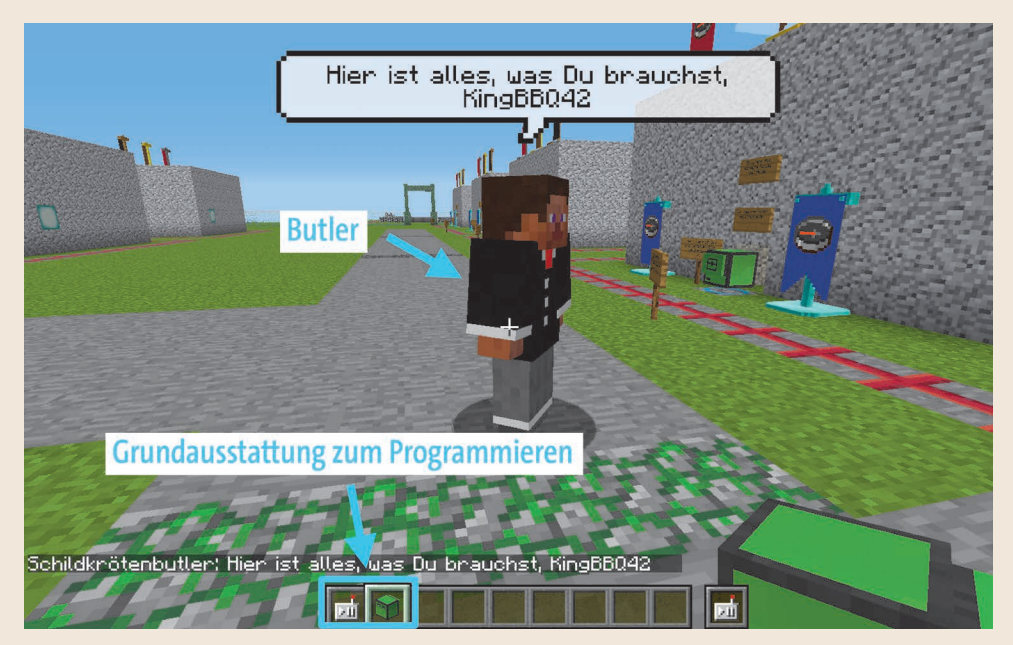

**Abbildung 3.4** Der Butler versorgt dich mit allem, was du brauchst. Ganz automatisch, sobald Du in seiner Nähe bist.

Schauen wir uns doch gleich mal näher an, was du jetzt so alles dein Eigen nennst:

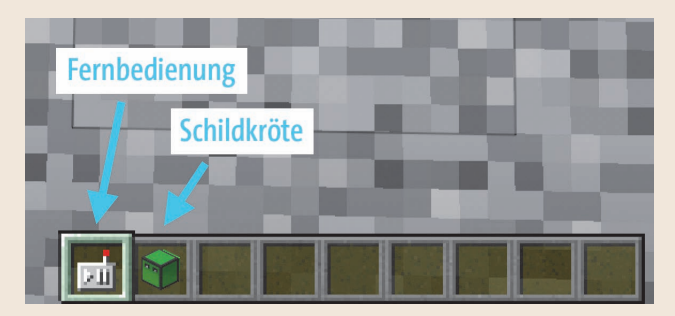

**Abbildung 3.5** Gegenstände des Butlers

- eine Fernbedienung
- eine Robokröte

Und jetzt entlassen wir die Robokröte in die Freiheit und schauen, was man mit ihr so alles machen kann.

### **Robokröti muss an die frische Luft**

Wir befinden uns im Abenteuermodus – hier kannst du nicht nur nichts abbauen, du kannst die Robokröte auch nicht so einfach setzen. Dafür gibt es einen speziellen Block mit einem blauen Kreis. Probier mal, die Schildkröte mit einem **Rechtsklick** zu platzieren:

- **1.** Wähle also zunächst die Schildkröte aus.
- **2.** Platziere sie dann im blauen Kreis.

#### **Benutzung der Schildkröte in deinen Welten**

Natürlich kannst du die Schildkröte in deinen eigenen Welten überall hinsetzen – die Begrenzung gibt es nur in der Übungswelt »Turtle-Workshops«. Wenn du eine eigene Welt erstellst, wähle einfach »Kreativ-Modus« – dann findest du die Schildkröte im Inventar und kannst sie überall platzieren und benutzen.

l i I

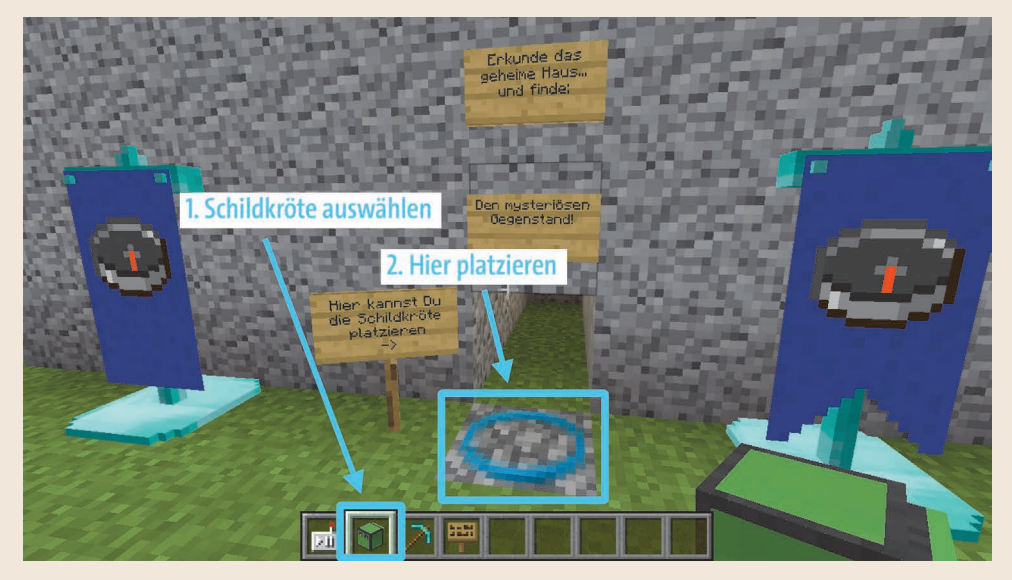

**Abbildung 3.6** Schildkröte platzieren

#### **Auswahl aktiver Gegenstand**

Kurzer Tipp zum **Auswählen des aktiven Gegenstands** in der *Inventar- Leiste*. Das Inventar sind alle deine Gegenstände – die Inventar-Leiste oder *Schnellzugriffleiste* bietet dir die Möglichkeit, neun Items sehr schnell auszuwählen und zu benutzen.

In der Java-Version gibt es zwei Möglichkeiten, den aktiven Gegenstand festzulegen:

- **1.** Du drückst eine **Zahl auf der Tastatur** für die entsprechende Stelle in diesem Fall die »2«.
- **2.** Du drehst am **Mausrad**, bis der richtige Gegenstand aktiv ist.

Der jeweils aktive Gegenstand ist mit **einem grauen Quadrat umrandet**.

#### **Neu in der Java-Version?**

÷.

- Benutzen eines Gegenstandes linke Maustaste
- **Setzen / Platzieren eines Gegenstandes** rechte Maustaste
- **Auswahl des aktiven Gegenstandes** Mausrad oder die Tasten  $\boxed{1}$ – $\boxed{9}$  auf der Tastatur

Sitzt deine Schildkröte nun auch richtig? Dann erwecken wir sie mit der Fernbedienung gleich zum Leben!

# **Die Kröte mit der Fernbedienung steuern**

Um die Schildkröte bedienen zu können, hat dir der Butler auch eine Fernbedienung gegeben. Du kannst sie mit der Fernbedienung für ein ferngesteuertes Auto oder einen Fernseher vergleichen: Damit kannst du alle Funktionen der Schildkröte bedienen und sie auch programmieren.

Um die Fernbedienung benutzen zu können, musst du sie einmalig aktivieren:

- **1.** Wähle den Slot mit der Fernbedienung aus normalerweise ist es der erste.
- **2.** Klicke einmal mit der rechten Maustaste.

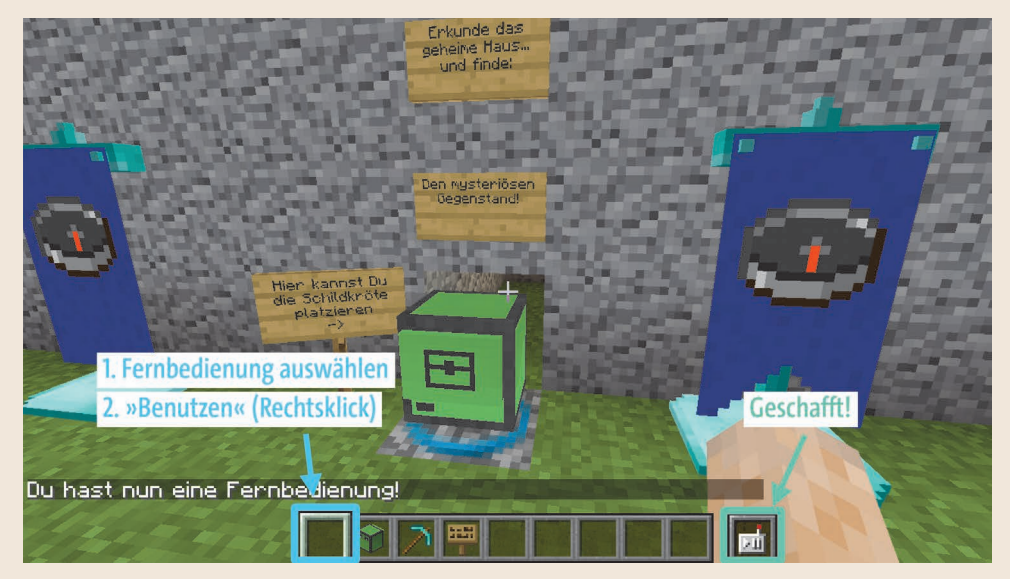

**Abbildung 3.7** Fernbedienung aktivieren (einmalig)

### **Geschafft!**

Geschafft – wenn es so aussieht wie auf dem Bild, ist die Fernbedienung jetzt in deiner rechten Hand. Du musst diesen Schritt nur ein einziges Mal durchführen.

### **Lauf los, Robokröti!**

Aber jetzt lass uns die Schildkröte mal in Bewegung setzen – wir sind ja schließlich nicht zum Spaß hier! So weit ist ja alles am Start, Robokröte, Fernbedienung – öhm – und so

ein komisches Haus? Was sich darin wohl verbergen mag? Da der Eingang für dich zu klein ist, schick doch gleich mal Robokröti los! Die passt da super rein.

**1.** Klicke dazu einfach einmal mit der rechten Maustaste auf sie.

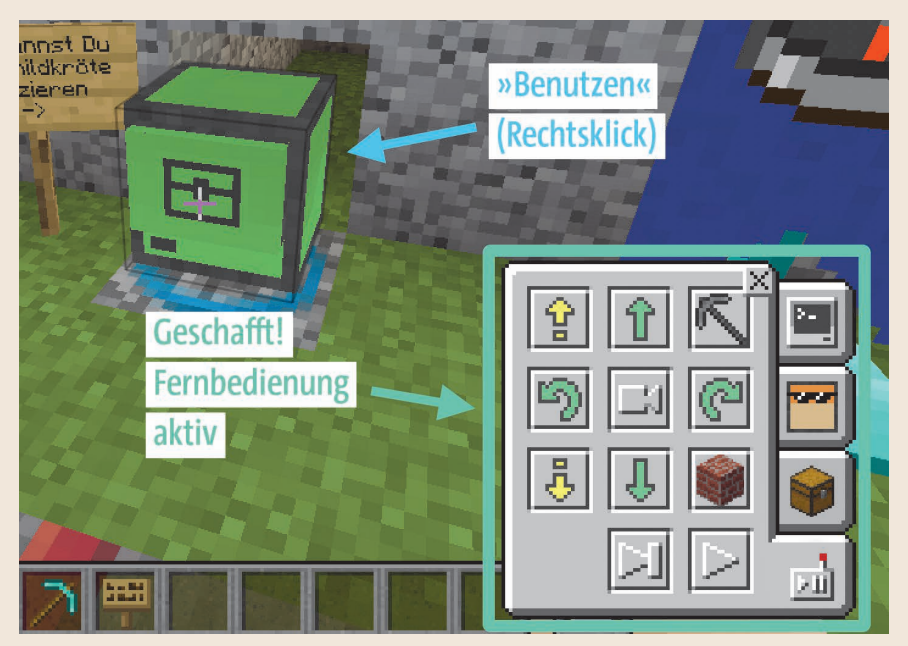

**Abbildung 3.8** Geschafft, die Fernbedienung ist aktiv!

**2.** Los geht's! Mit diesen Tasten der Fernbedienung kannst du sie nun steuern:

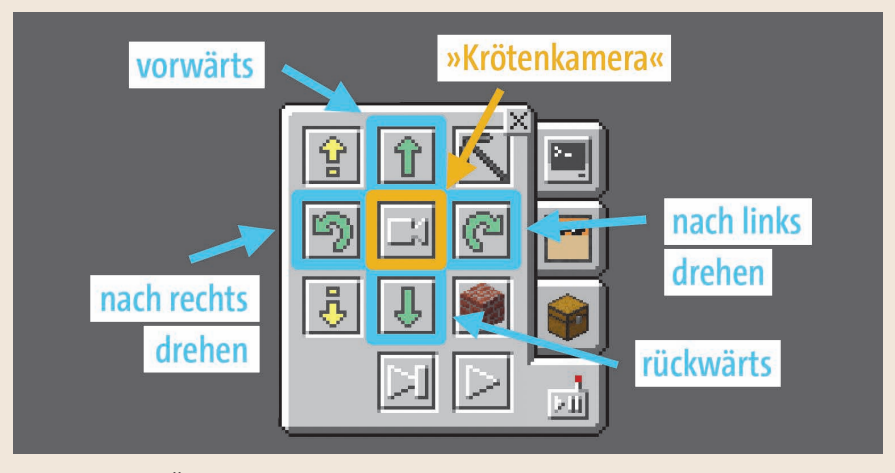

**Abbildung 3.9** Übersicht über die Funktionen der Fernbedienung

**30** Level 1: Dein neues Haustier: Robokröti!

**3.** Die Schildkröte kann sich aber nicht nur bewegen, sie kann auch fliegen!

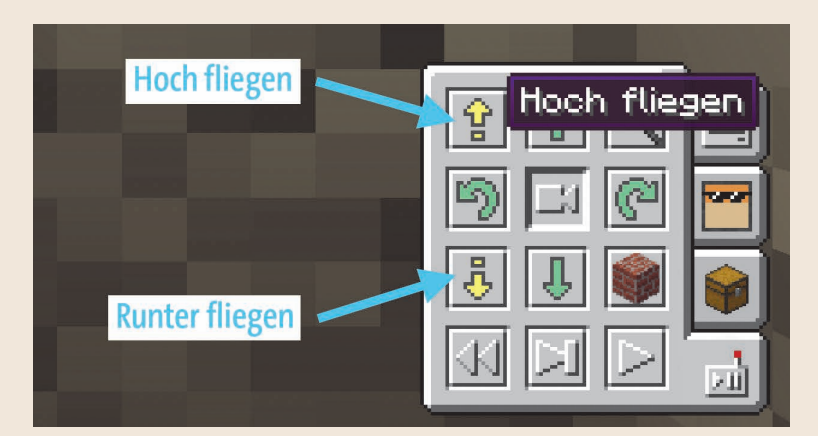

**Abbildung 3.10** Robokröti kann sogar fliegen!

#### **Kröten-Vision**

Mit dem mittleren Knopf kannst du die Kröten-Vision anschalten. Sie aktiviert eine Kamera in der Schildkröte und du kannst somit aus Sicht der Schildkröte sehen – bestimmt ganz praktisch! Probiere es doch aus!

#### **Error!**

Ist deine Schildkröte stehen geblieben und rührt sich nicht mehr vom Fleck? Dann ist ein Fehler aufgetreten. Es erscheint ein **roter Knopf**. Wenn du mit der Maus über den Knopf fährst, siehst du auch eine Fehlermeldung.

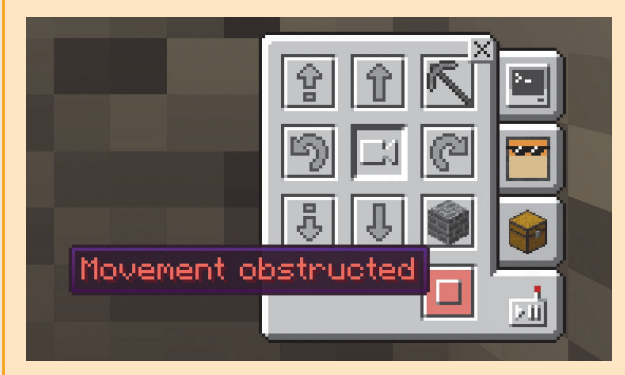

**Abbildung 3.11** Die Schildkröte ist im »Fehlermodus« – alles grau und nur ein roter Knopf.

l i l

ΙX

Durch **Klicken auf den Knopf** kannst du den Fehler bestätigen und damit Robokröti wieder aktivieren.

Beachte auch die Steine mit den roten Kreuzen: Sie blockieren den Weg, und Robokröti kann nicht über sie gehen oder darüber hinwegfliegen – sie führen ebenfalls zu einem Error.

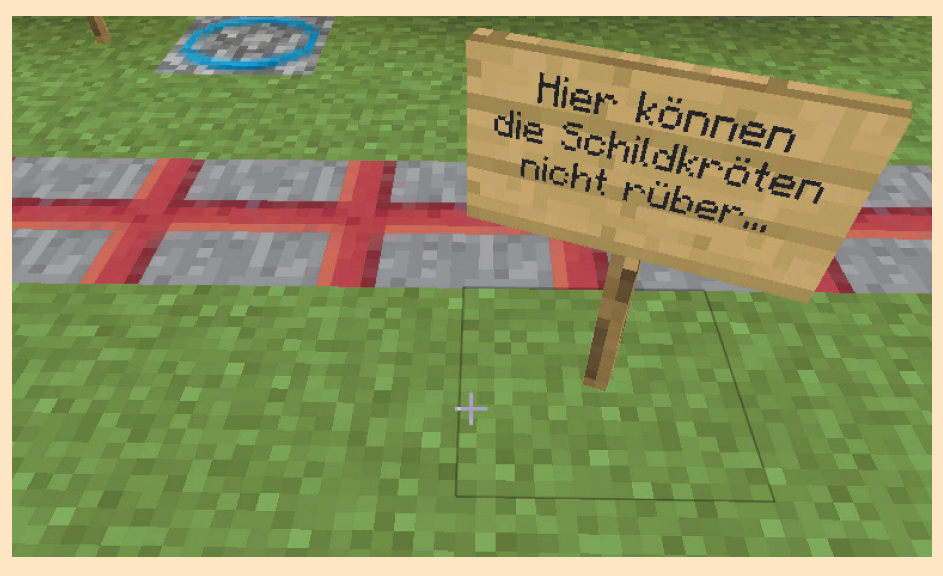

**Abbildung 3.12** Kröten-Stopper-Blöcke, diese Blöcke sind unüberwindliche Hindernisse für Robokröti – hier kann sie weder fahren noch drüberfliegen.

## **Deine Challenge: Finde den mysteriösen Gegenstand!**

So, nun geht's los: In diesem Haus ist ein Gegenstand versteckt – ziehe los und suche ihn! Nur Robokröti kann ihn finden. Viel Spaß und viel Erfolg!

# **Lösung: der mysteriöse Gegenstand**

Du hast es bestimmt herausgefunden – das geheimnisvolle Objekt im mysteriösen Haus ist ...

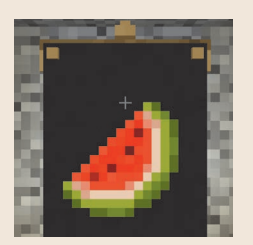

**Abbildung 3.13** … eine Melone!

### **Style mich!**

So eine grüne Schildkröte ist langweilig und jedes Haustier braucht natürlich auch einen coolen Namen. Das geht über den seitlichen Knopf oder Reiter Anpassen:

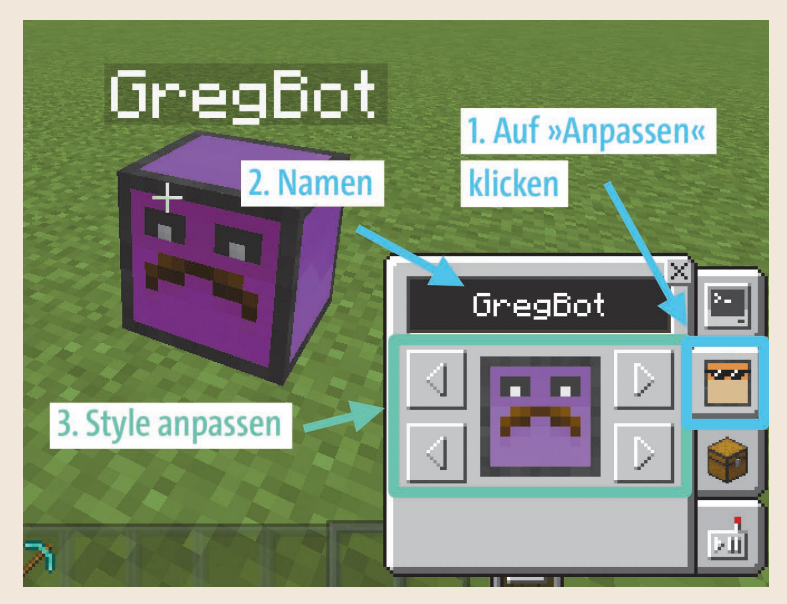

**Abbildung 3.14** Ändere den Style – und mache sie zu deiner Schildkröte!

### **Level 1 – Grundsätzliche Bedienung und Fernsteuern der Schildkröte**

In diesem Video ist alles aus Level 1 noch mal genau beschrieben, das Setzen der Schildkröte, die Fernbedienung und natürlich auch das Stylen:

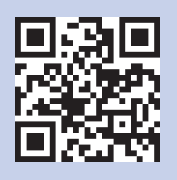

*http://r-wrk.de/Level\_1*

Diese Leseprobe haben Sie beim M. edv-buchversand.de heruntergeladen. Das Buch können Sie online in unserem Shop bestellen.

Hier zum Shop

**34** Level 1: Dein neues Haustier: Robokröti!